# **Hromadné generování e\_mailů z odkazů**

<span id="page-0-0"></span>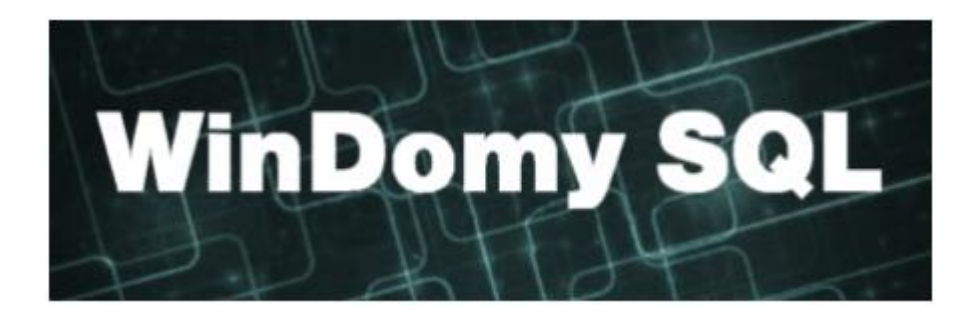

### **Obsah**

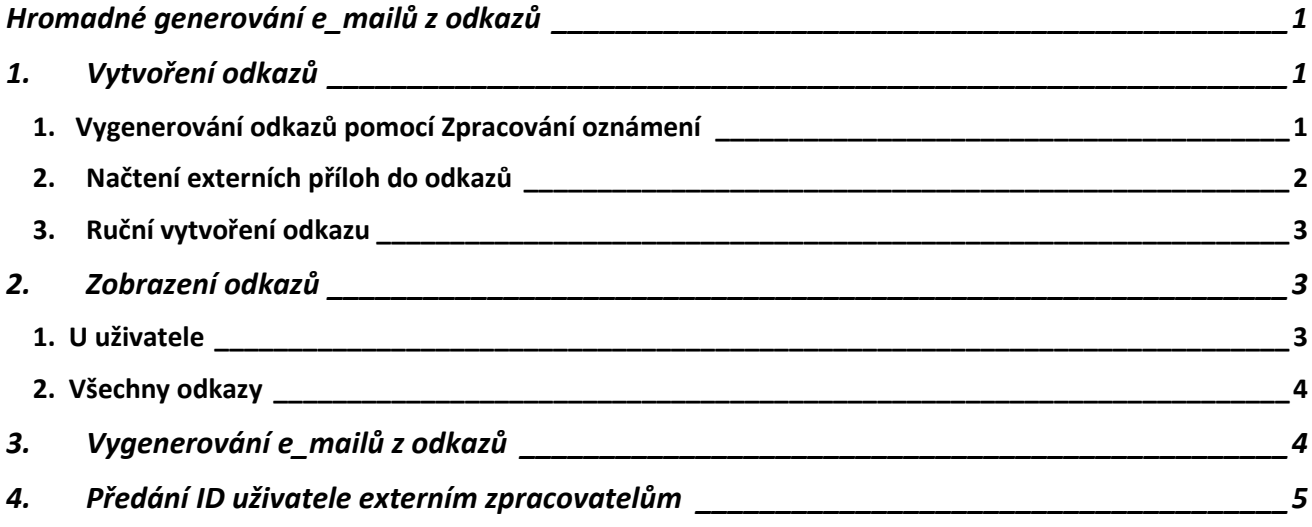

## <span id="page-0-1"></span>**1. Vytvoření odkazů**

<span id="page-0-2"></span>**1. Vygenerování odkazů pomocí Zpracování oznámení**

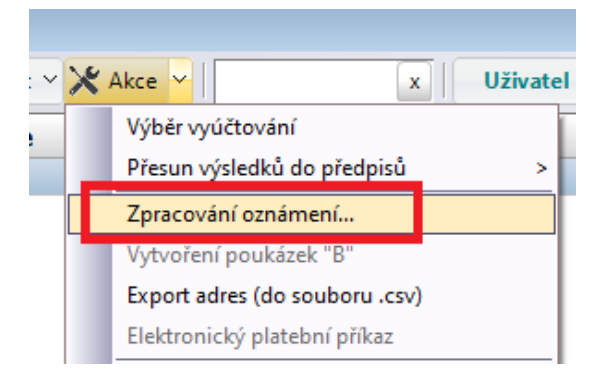

Jedná se o volbu **Akce – Zpracování oznámení**. Tuto volbu můžete nalézt napříč všemi agendami, např. Předpisy (použití např. pro evidenční listy, oznámení o změně předpisu, … ), Uživatelé (nájemní smlouvy, pasporty, .. ), Vyúčtování uživatelů (oznámení o vyúčtování, daňový doklad, … ) atd.

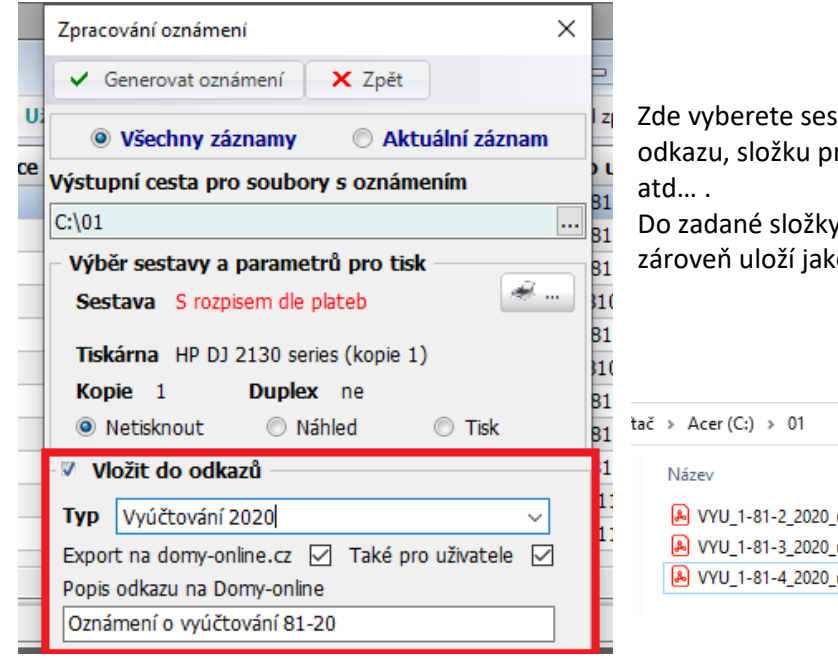

Zde vyberete sestavu a zvolíte **Vložit do odkazů**. Zadáte typ odkazu, složku pro uložení vygenerovaných PDF souborů,

Do zadané složky se vygenerují se PDF soubory, které se zároveň uloží jako odkaz k uživateli.

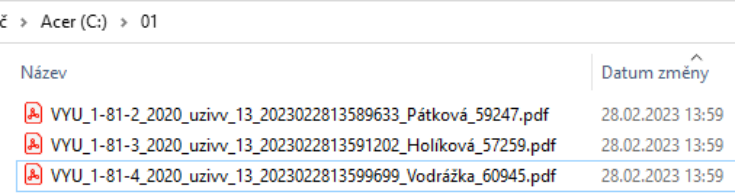

#### <span id="page-1-0"></span>**2. Načtení externích příloh do odkazů**

Do odkazů k uživatelů lze hromadně načíst dokumenty (využití například pro přílohy k vyúčtování od externích zpracovatelů). Podmínka je, že název souboru bude končit pomlčkou a za ní interní číslo uživatele, tedy takto:

Název souboru XXX.PDF.

XXX je interní číslo uživatele ve Windomech. Přípona je libovolná, ale obvykle půjde o soubory typu PDF. Tedy pokud je ID uživatele např. 5647, pak název souboru může vypadat takto:

Vyúčtování Ista 2021 Novákova Jarmila\_5647.PDF

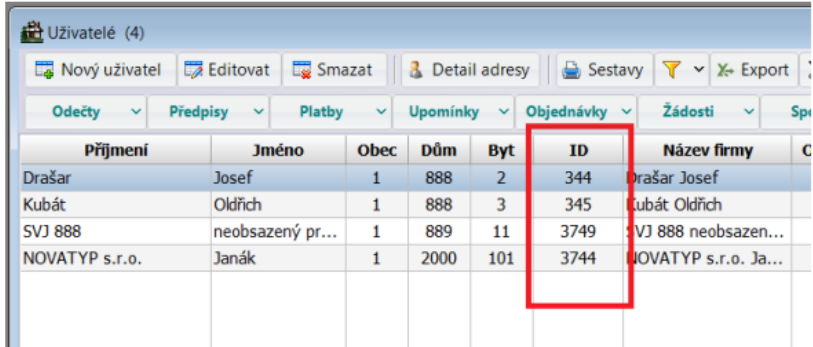

Postup pro předání těchto ID externím zpracovatelům je popsán v kapitole 4.

ID uživatele si můžete zkontrolovat ve ID v Seznamu uživatelů.

Odkazy načtete volbou **Nájem – Uživatelé prostor – Akce – Načtení příloh do odkazů na DOMY-ONLINE**.

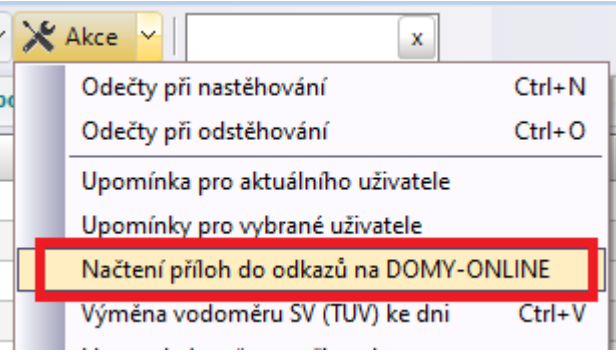

Zde zadáte adresář, kde jsou soubory uložené a typ

odkazu, pod jakým se uloží.

 $\times$ Načtení příloh do odkazů X Zpět  $\vee$  Export **Soubor** C:\prilohy\_ista  $\ldots$ Typ odkazu Příloíhy ISTA  $\boxed{...}$ 

## <span id="page-2-0"></span>**3. Ruční vytvoření odkazu**

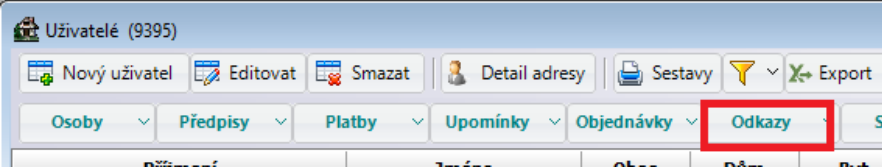

Odkaz pro uživatele lze vytvořit i ručně ve volbě **Nájem – Uživatelé** – tlačítko **Odkazy**.

## <span id="page-2-1"></span>**2. Zobrazení odkazů**

#### <span id="page-2-2"></span>**1. U uživatele**

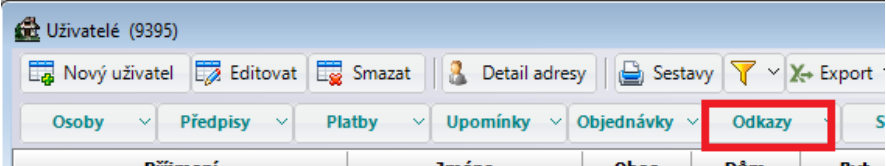

Odkazy uživatele si zobrazíte ve volbě **Nájem – Uživatelé** – tlačítko **Odkazy.**

#### **2. Všechny odkazy**

<span id="page-3-0"></span>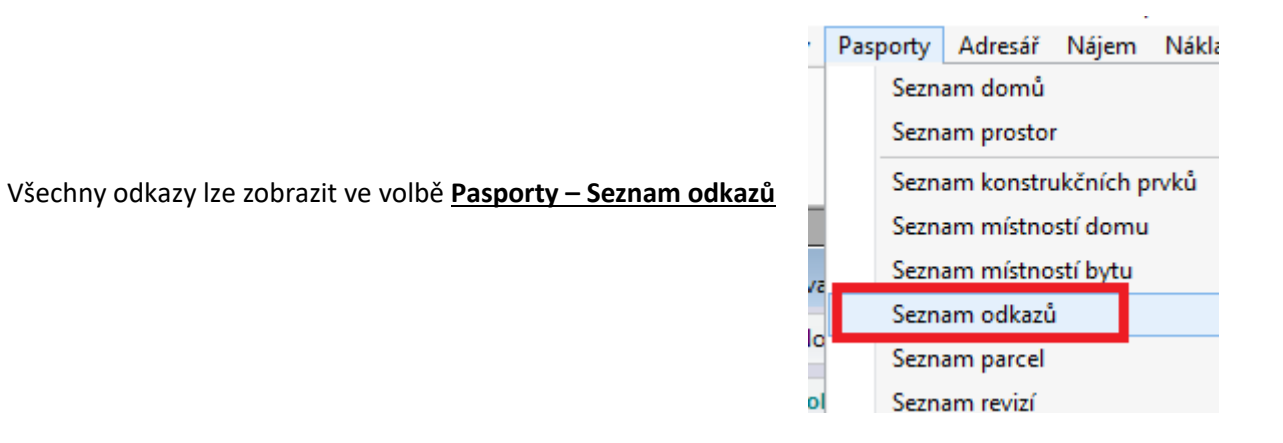

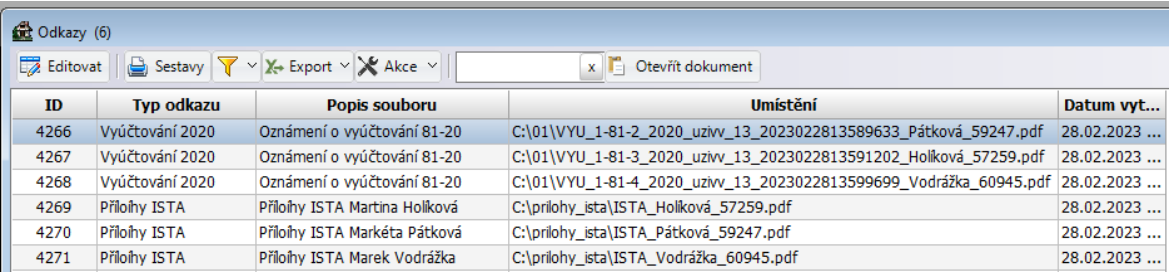

# <span id="page-3-1"></span>**3. Vygenerování e\_mailů z odkazů**

Volba **Pasporty – Seznam odkazů – (**zadejte filtr na odkazy, které požadujete odeslat emailem**) - Akce – Generování e-mailů…**

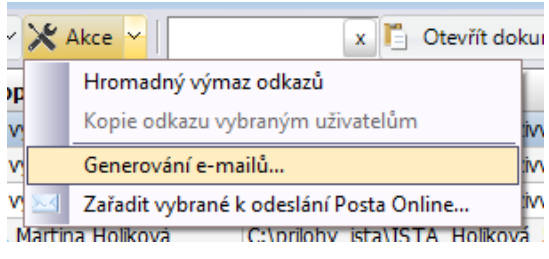

Zde vyberete šablonu e\_mailů. Pro každého uživatele z výběru se utvoří jeden e\_mail pro všechny jeho vybrané odkazy.

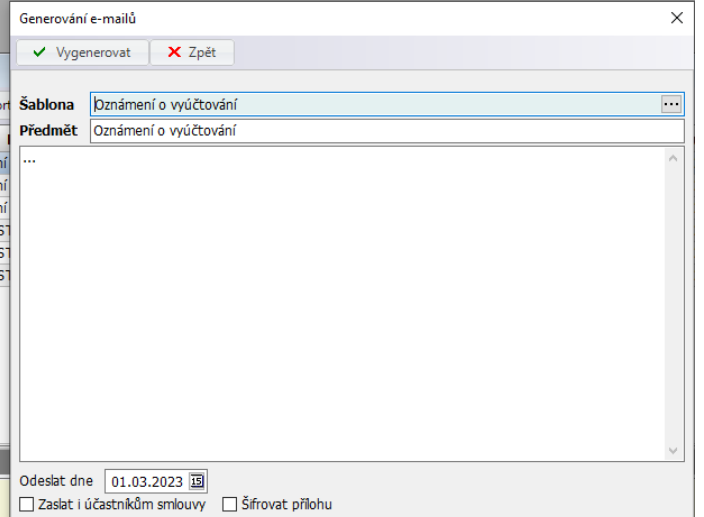

ˇ

Pokud požadujete přidat ke generovaným e-mailům další přílohy, zadejte si je do šablony e-mailu, záložka **Přílohy**.

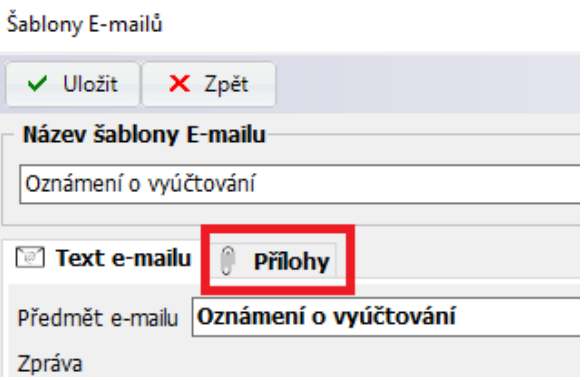

# <span id="page-4-0"></span>**4. Předání ID uživatele externím zpracovatelům**

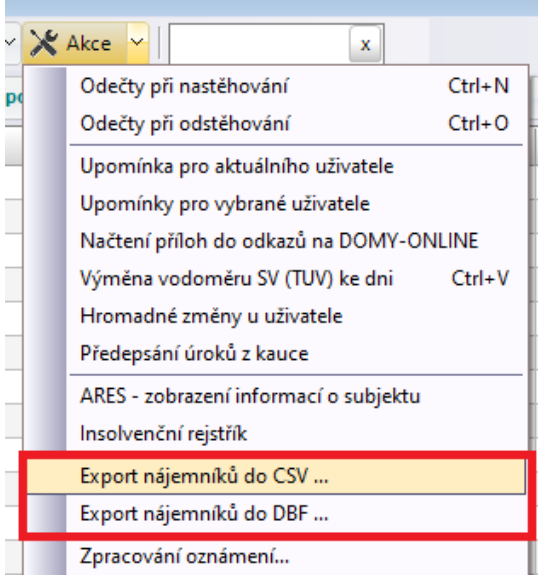

Pro předání ID uživatelů externím zpracovatelům použijte volbu **Nájem – Uživatelé – Akce – Export nájemníků do CSV** … resp. **Export nájemníků do DBF …** (dle jejich preferencí). Exportují se uživatelé vybraní ve filtru.